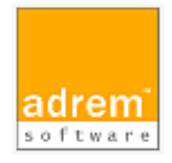

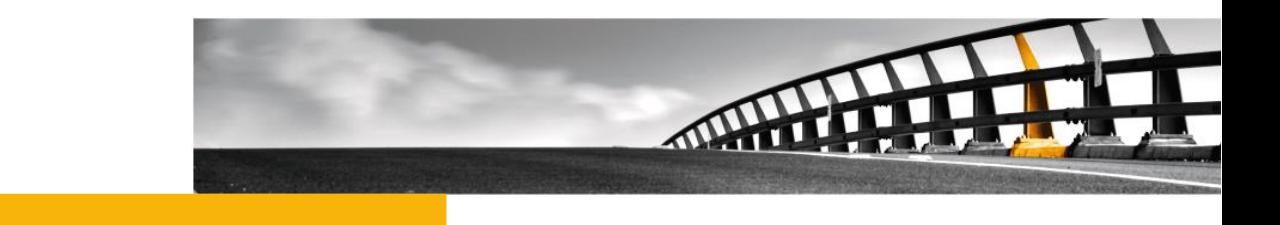

# Syslog、SNMP トラップ監視の設定 AdRem NetCrunch13 参考資料

Syslog、SNMP トラップ監視の設定

NetCrunch は AdRem Software が開発し所有する監視ソフトウェアである。 株式会社情報工房は日本における総販売代理店である。

©2023 Johokobo, Inc.

[20230428]

# 目次

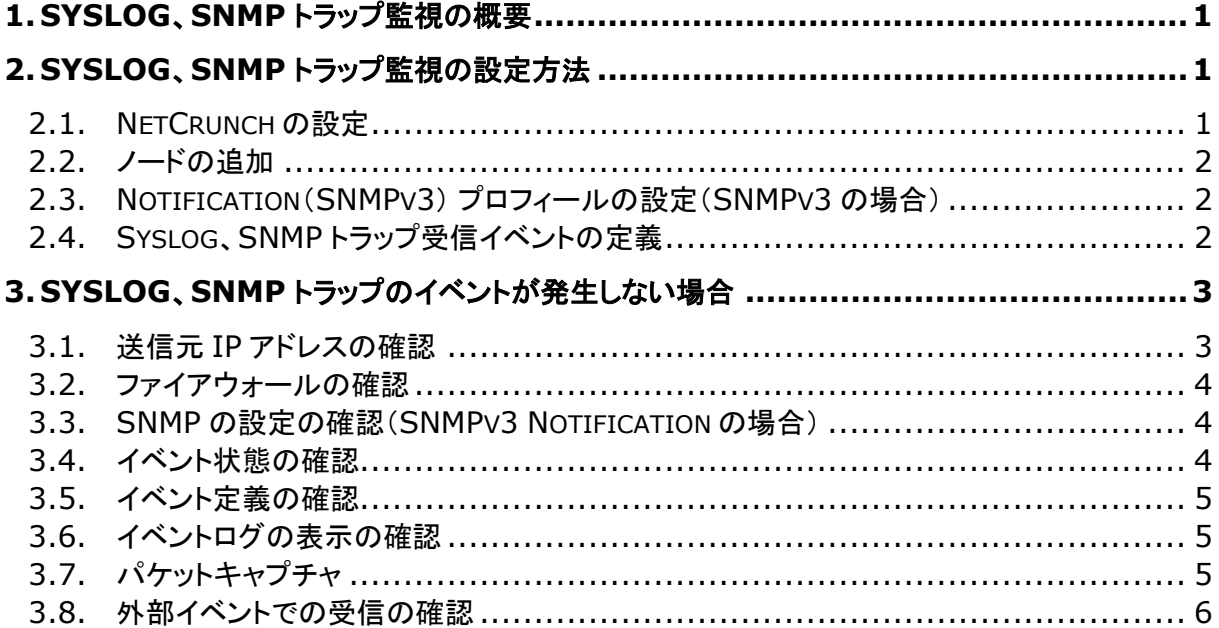

# <span id="page-3-0"></span>**1.Syslog**、**SNMP** トラップ監視の概要

本資料では、AdRem NetCrunch13.x 日本語版(以下 13)における Syslog、SNMP トラップ監 視のイベントの定義方法について記載します。なお、ご利用の NetCrunch のビルド番号が異なり ますと、仕様の変更などにより、動作、設定などが異なる場合がございます。あらかじめご了承くだ さい。

Syslog もしくは SNMP トラップを利用して監視を行いたい場合、監視対象側から NetCrunch に 対して Syslog、SNMP トラップを送信する必要がございます。監視対象側の設定については、本 資料には記載しておりません。本資料では、NetCrunch が Syslog、SNMP トラップを受信するた めに必要な NetCrunch 側の設定について記載しております。

## <span id="page-3-1"></span>**2.Syslog**、**SNMP** トラップ監視の設定方法

NetCrunch 13 での設定方法について記載いたします。

なお、以下に NetCrunch コンソールの操作方法を例示しておりますが、ご利用の環境や設定した い内容によって操作が異なる場合がございます。あらかじめご了承ください。

### <span id="page-3-2"></span>**2.1.NetCrunch** の設定

NetCrunch にて、Syslog、SNMP トラップの受信を許可する設定を行います。

- ・SNMP トラップの場合
	- 1. NetCrunch のメインメニュー→[NetCrunch]→[監視]→[SNMP トラップ受信]を選 択します。
	- 2. 表示されたウィンドウの[SNMP トラップを受信]を選択して有効化(チェックを付与)しま す。
	- 3. その他、受信するポート番号など、必要に応じて他の項目の設定を行い、[OK]をクリッ クします。

・Syslog の場合

- 1. NetCrunch のメインメニュー→[NetCrunch]→[監視]→[Syslog サーバー]を選択 します。
- 2. 表示されたウィンドウの[Syslog メッセージを受信する]を選択して有効化(チェックを 付与)します。
- 3. その他、受信するポート番号など、必要に応じて他の項目の設定を行い、[OK]をクリッ クします。

### <span id="page-4-0"></span>**2.2.**ノードの追加

Syslog、SNMP トラップの送信元 IP アドレスをノードとして追加します。すでにアトラス上に対象の ノードが存在する場合は、新たに追加する必要はございません。

- 1. NetCrunch のメインメニュー欄右側から[+]アイコン[ネットワーク]→[IP デバイスを 追加]を選択します。
- 2. [アトラスに IP ノードの追加]ウィンドウにて、ノードの IP アドレスやネットワークマスク を入力の上、[OK]をクリックします。
- 3. ノードの設定のウィザードが表示されますので、ウィザードにしたがって設定を行いま す。

### <span id="page-4-1"></span>**2.3.Notification**(**SNMPv3**) プロフィールの設定(**SNMPv3** の場合)

SNMPv3 の Notification を受信する場合は、Notification(SNMPv3) プロフィールを追加しま す。

- 1. NetCrunch のメインメニュー→[NetCrunch]→[監視]→[SNMP コミュニティとパス ワード]を選択します。
- 2. [SNMP コミュニティとパスワード]ウィンドウ左側下部の[+]アイコンを選択して表示さ れたメニュー→[SNMPv3 Notification プロフィール]を選択します。
- 3. ユーザー、認証、暗号化など必要に応じて設定を行い、[OK]をクリックします。

### <span id="page-4-2"></span>**2.4.Syslog**、**SNMP** トラップ受信イベントの定義

NetCrunch では、Syslog、SNMP トラップをイベントとして扱います。イベントの定義方法につい て以下に例示いたします。

なお、以下の手順では例として、新たに作成した監視パックに対してイベントを追加しておりますが、 ノードやノードグループポリシー、自動監視パックに対して定義することも可能です。また、既存の監 視パックに対して編集することも可能です。

- 1. NetCrunch のメインメニュー→[NetCrunch]→[アラート通知]→[監視パックとポリ シー]を選択します。
- 2. [監視パックポリシー]ウィンドウの[監視パック]タブにて、[新しい監視パック]をクリック します。
- 3. [アラート&レポート設定の作成]ウィンドウにて、[監視パック]をクリックします。
- 4. [監視パックの設定]ウィンドウの[データ収集のアラート]タブ→[アラート]タブにて、[ア ラートの追加]をクリックします。

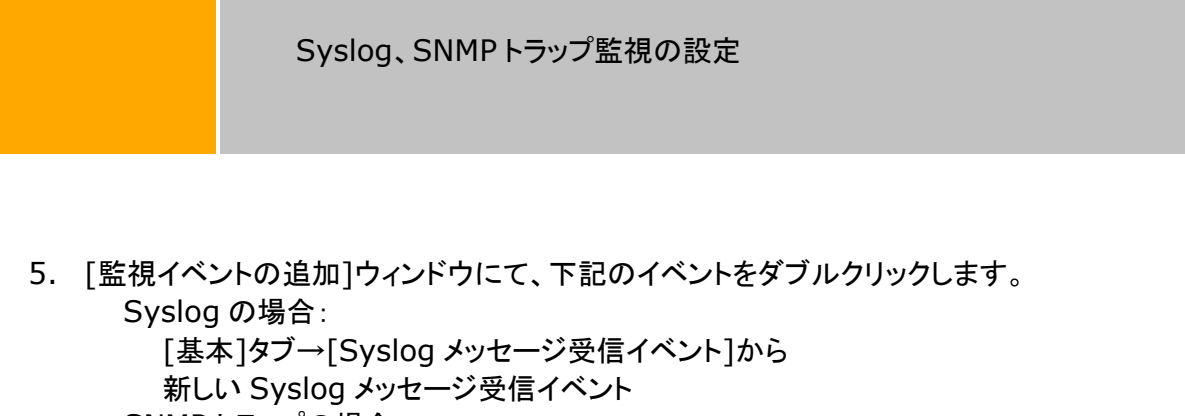

 SNMP トラップの場合: [SNMP]タブ→[SNMP トラップ受信イベント]から

新しい SNMP トラップ受信イベント

- 6. [イベント定義の編集]ウィンドウにて必要に応じて設定を行い、[OK]をクリックします。
- 7. [監視パックの設定]ウィンドウの[割り当て]タブにて、[ノードの追加]をクリックします。
- 8. [ポリシーにノードの追加]ウィンドウにて、監視パックを割り当てるノードを選択し、 [OK]をクリックします。 ※Ctrl キーや Shift キーを利用して、ノードを複数選択することも可能です。
- 9. 「監視パックの設定1ウィンドウにて、監視パックの名前やイベントに対するアラートアク ションなど、必要に応じて設定します。

Syslog、SNMP トラップ受信イベントの定義について補足いたします。

Syslog、SNMP トラップ受信イベントでは、受信するパケットのフィルター条件を定義することがで きます。

Syslog の場合、イベント条件定義の[トリガーアラート]を利用して柔軟な条件を定義できます。重 要度が Critical である場合、ある文字列を含む場合などのように、条件に合致した Syslog のみ 受信することができます。

SNMP トラップの場合、フィルター条件として受信する SNMP トラップの汎用タイプや OID を指定 できます。なお、ある特定の SNMP トラップ以外を受信するという定義はできません。あらかじめご 了承ください。

# <span id="page-5-0"></span>**3.Syslog**、**SNMP** トラップのイベントが発生しない場合

NetCrunch 宛に Syslog、SNMP トラップを送信してもイベントが発生しない場合は、下記につい てご確認ください。

#### <span id="page-5-1"></span>**3.1.** 送信元 **IP** アドレスの確認

複数の IP アドレスを持つノードの場合などには、Syslog、SNMP トラップの送信元となる IP アドレ スにご注意ください。

パケットの送信元がイベントを定義したノードと異なる IP アドレスと異なる場合、Syslog、SNMP ト ラップが送られてきましても NetCrunch ではイベントが発生しません。Syslog、SNMP トラップの 送信元 IP アドレスのノードに対して、受信のためのイベントを定義する必要がございます。

また、SNMP トラップの agent-address が送信元 IP アドレス(source)と同一であるかをご確認 ください。agent-address が送信元 IP アドレスと異なる場合、NetCrunch は agent-address

の IP アドレスが SNMP トラップを送信してきたノードとして認識します。そのため、agentaddress となっているノードに対して SNMP トラップ受信イベントを定義する必要がございます。

### <span id="page-6-0"></span>**3.2.**ファイアウォールの確認

ネットワーク上にあるファイアウォールや NetCrunch 搭載サーバー上のファイアウォールにて、 Syslog、SNMP トラップがブロックされていないかご確認ください。

#### <span id="page-6-1"></span>**3.3.SNMP** の設定の確認(**SNMPv3 Notification** の場合)

SNMPv3 Notification のイベントが発生しない場合は、Notification プロフィールが正しく設定さ れているかをご確認ください。

- 1. NetCrunch のメインメニュー→[NetCrunch]→[監視]→[SNMP コミュニティとパス ワード]を選択します。
- 2. 表示されたウィンドウの[SNMP コミュニティとパスワード]ウィンドウにてプロフィールを 選択し、設定内容を確認します。

<span id="page-6-2"></span>**3.4.**イベント状態の確認

監視パックやノードグループポリシー単位でイベントを定義した場合、ノードにイベントが継承されて いることをご確認ください。また、ノードにて定義したイベントのイベント状態が有効となっているかを ご確認ください。

以下に確認手順を例示いたします。

- 1. NetCrunch のメインメニュー→[NetCrunch]→[アラート通知]→[監視パックとポリ シー]を選択します。
- 2. [監視パックポリシー]ウィンドウの[設定がカスタマイズされたノード]タブにて、対象の ノードが表示されている場合はノードをクリックします。表示されていない場合は、[ノー ドの設定の追加]から対象のノードを選択します。
- 3. [ノード監視設定]ウィンドウにて、対象のイベントのイベント状態が有効になっているか を確認します。

イベント状態が無効となっている場合は、監視を有効化する必要がございます。イベントを右クリッ ク→[有効化]にてイベントを有効化できます。

### <span id="page-7-0"></span>**3.5.**イベント定義の確認

SNMP トラップ、Syslog のイベント定義では、イベント条件の項目に受信する Syslog、SNMP トラ ップのフィルター条件を定義することができます。フィルター条件を定義している場合、フィルター条 件に合致しない Syslog、SNMP トラップは受信できません。イベントにフィルター条件を定義してい るかをご確認ください。

以下に確認手順を例示いたします。以下の手順ではノードにて確認しておりますが、イベントを定義 した監視パックやマップでもご確認いただけます。

- 1. NetCrunch のメインメニュー→[NetCrunch]→[アラート通知]→[監視パックとポリ シー]を選択します。
- 2. [監視パックポリシー]ウィンドウの[設定がカスタマイズされたノード]タブにて、対象の ノードが表示されている場合はノードをクリックします。表示されていない場合は、[ノー ドの設定の追加]から対象のノードを選択します。
- 3. [ノード監視設定]ウィンドウにて、対象のイベントを右クリック→[イベントルールの編 集]を選択します。
- 4. [アラートルール]ウィンドウにて、イベント条件の項目が正しく設定されているかを確認 します。

イベントにフィルター条件を定義している場合は、新たに全ての Syslog、SNMP トラップを受信す るイベントの追加をご試行ください。全ての Syslog、SNMP トラップを受信するイベントが発生する 場合には、フィルター条件の不一致が原因であったものと考えられます。

#### <span id="page-7-1"></span>**3.6.**イベントログの表示の確認

[アラート]ウィンドウにはフィルター機能がございます。Syslog、SNMP トラップのイベントログが、 フィルター機能によって非表示となっていないかご確認ください。

「アラート]ウィンドウの「履歴]タブを選択したウィンドウ上部中央の表示を、[全てのアラート]にしま すと、全てのアラートが表示の対象となります。

また、画面右側の[縦三点]アイコンを選択したメニューに[【確認】を表示]という項目がございます。 【確認】が非表示となっている場合、状態が確認となっているイベントログは表示されません。【確 認】を表示した状態で、イベントログをご確認ください。

#### <span id="page-7-2"></span>**3.7.**パケットキャプチャ

パケットキャプチャのソフトウェアを利用して、NetCrunch 搭載サーバー上で Syslog、SNMP トラ ップを受信できるか、ご確認ください。

### <span id="page-8-0"></span>**3.8.**外部イベントでの受信の確認

外部イベントは、アトラスにノードが登録されているか、イベントが定義されているかに関わらず、 NetCrunch が受信した Syslog、SNMP トラップを表示する機能です。デフォルトで[アラート]ウィ ンドウの隣にございます。[Syslog メッセージ]タブと[SNMP トラップ]タブに分かれており、それぞ れ受信した Syslog と SNMP トラップを画面上に表示します。

監視対象側から Syslog、SNMP トラップを NetCrunch 宛に送信の上、外部イベント上に Syslog、SNMP トラップが表示されるかご確認ください。

なお、レガシーライセンスの Premium をご利用の場合、外部イベントでの SNMP トラップの受信 はできません。あらかじめご了承ください。